# *Instrucciones*

**1.Cableado** Evita instalar con superficies metálicas

Conecta el cable rojo positivo a DC 12V. Cable negro a negativo DC Cable azul se utiliza normalmnete se utiliza para un contacto junto al cable blanco neutro El cable verde se utiliza normlamente para un contacto cerrado junto al cable blanco neutro

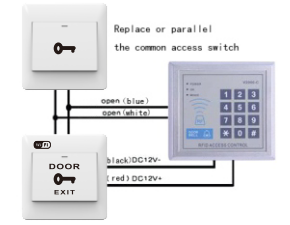

**Nota: La diferencia principal con un control de acceso normal es que la versión WiFi necesita conectarse a la alimentación**

## **2. Botón de programación**

1.Haz rápido doble clic en el botón varias veces para que el led rojo parpadee rápido y el interruptor entre en modo de emparejamiento.

2. Pulsa cualquier botón en tu mando a distancia y verás como el led deja de parpadeear emprejando así el botón con el interruptor

## Des-vinculación

1.Pulsa el botón 8 veces rapido hasta que el led rojo parpadee lento y el interruptor se desvincule

2.Presiona el botón emparejado y el indicador se parará de iluminar, indicando que se ha borrado correctamente

#### **3 Configuración conexión a red**

El botón entrará en modo programación por defecto la primera vez que lo utilices. Si lo prefires pulsa el interruptor una vez y mantenlo pulsado. El interruptor entrará en modo de emparejamiento tras unos 5 segudnos (el led comenzará a parpadecar dos veces y se detendrá)

El modo de mparejamiento solo puede ralizarse en este momento. Si el proceso no se ha completado, puedes presionar el botón e iniciar de nuevo el proceso

# **Instalación de la APP**

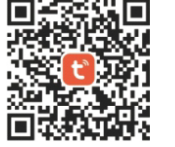

**Método de instalación 1:**Busca e instala la APP "Tuya Smart" o "Smart Life" e instálala en tu equipo "TuyaSmart" "Smart Life"

**Método de instalación 2**: Escanea el código QR superior y descarga la APP para añadir el dispositivo

### **Si no logras hacer la conexión puedes intentar los siguientes puntos**

1.En primer lugar comprueba el dispositivo está en modo de programación (parpadeando 2 veces y una pausa) para hacer la configuración. Si no está en este modo actívalo pulsando el interruptor.

2. Si no logras activar el modo de conexión, prueba el modo de conexión AP en el cual emitirá una señal WiFi y debes de conectarste a esta señal WiFi con la contaseña 12345678

3 .Si tu Router emite en doble banda, utiliza la red WiFi de 2.4Ghz para hacer la conexión

4. Evita que el nombre de la red WiFi (SSID) o la contraseña pueda contener caracteres o símbolos especiales que no sean reconocidos por la APP

5. Si no logra detectar la red WiFi del router comprueba si has ocultado la SSID de tu Router.

6. Evita copiar y pegar la contraseña de acceso a tu router WiFi y escríbela manualmente para evitar errores al introducirla

7. Mientras que instalas la APP verifica que tenga todos los permisos necesarios

8. Si no puedes completar el proceso verifica que no estés muy alejado del Router ni del dispositivo. Mantén presionado el botón de emparejamiento durante unos 7 segundos para entrar en este modo de conexión. Una vez que parpadee rápido vuelve a pulsar el botón hasta observar como parpadea lento y entre en el modo AP.

En este modo conéctate a al red WiFi sin acceso a Internet que emite el pulsador para hacer la configuración con el asistente

9.Si no logras solucionar el problema para conectar el producto a tu red WiFi contacta con nosotros

# alarmaszoom

www.alarmas-zoom.es 968 64 39 49 - ventas@zoominformatica.com